# **Clients**

Um einen virtuellen Desktop nutzen zu können benötigen Sie

- ein Programm für Ihren PC / eine App für Ihr Smartphone einen sogenannten Software-Client **oder**
- ein Gerät, das in der Lage ist auf einen virtuellen Desktop zuzugreifen einen sogenannten Hardware-Client.

## **Hardware-Clients**

• Thin- und Zero-Clients (z.B. [Dell Wyse Clients,](https://www.dell.com/de-de/work/shop/wyse-endger%C3%A4te-und-software/sf/thin-clients) [Samsung Zero Client Monitor NC241\)](https://www.samsung.com/de/support/model/LF24FN1PFBZXEN/)

## **Software-Clients**

Nach der Installation und Konfiguration eines Software-Clients (s.u.) erhalten Sie nach der Anmeldung Zugriff auf alle für Sie in [Pools](https://hrz-wiki.jade-hs.de/de/tp/vd/pools) bereitgestellten virtuellen Desktops.

### **Microsoft Windows**

Omnissa Horizon Client für Desktops:

- Gehen Sie auf die Webseite der [VD-Umgebung vd.jade-hs.de](https://vd.jade-hs.de)
- Klicken Sie auf "Omnissa Horizon Client installieren"
- Omnissa Horizon Clients
- Laden Sie die aktuellste Software herunter und installieren Sie diese

Nach dem Start konfigurieren Sie den Omnissa Horizon Client für Desktops folgendermaßen:

- Horizon-Verbindungsserver: **vd.jade-hs.de**
- Benutzername: [Standardanmeldung](https://hrz-wiki.jade-hs.de/de/tp/uadm/login) (Form: ma1150)
- Kennwort: <Ihr Passwort>

## **Apple macOS**

Omnissa Horizon Client für Desktops:

- Gehen Sie auf die Webseite der [VD-Umgebung vd.jade-hs.de](https://vd.jade-hs.de)
- Klicken Sie auf "Omnissa Horizon Client installieren"
- Laden Sie die aktuellste Software herunter und installieren Sie diese

Nach dem Start konfigurieren Sie den Omnissa Horizon Client für Desktops folgendermaßen:

• Bestätigen Sie durch Klicken auf die Schaltfläche "Öffnen", dass Sie die App wirklich öffnen wollen.

- Remote-USB und Druckdienste starten: Klicken Sie auf "Weiter"
- Systemerweiterung blockiert: Systemeinstellung "Sicherheit" öffnen
	- $\circ$  Klicken Sie zum Bearbeiten auf das Schloß (unten links)
	- · Klicken Sie auf die Schaltfläche "Erlauben"
	- Klicken Sie zum Schützen erneut auf das Schloß
	- o Schliessen Sie das Fenster
- Zugriff auf Barrierefreiheit
	- <sup>o</sup> Klicken Sie auf die Schaltfläche "OK"
- Horizon-Verbindungsserver: **vd.jade-hs.de**
- Benutzername: [Standardanmeldung](https://hrz-wiki.jade-hs.de/de/tp/uadm/login) (Form: ma1150)
- Kennwort: <Ihr Passwort>

### **Ubuntu Linux**

- Gehen Sie auf die Webseite der [VD-Umgebung vd.jade-hs.de](https://vd.jade-hs.de)
- Klicken Sie auf "Omnissa Horizon Client installieren"
- Laden Sie die aktuellste Software herunter und installieren Sie diese

```
cd Downloads/
```

```
# Omnissa-Horizon-Client installieren
sudo dpkg -i ./Omnissa-Horizon-Client*.x64.deb
```
Components:

- Horizon Client: aktiviert
- PCoIP: aktiviert
- USB Redirection: aktiviert
- Smart Card: aktiviert
- Real-Time Audio-Video: aktiviert
- SerialPort Redirection: aktiviert
- Scanner Redirection: aktiviert
- Client Drive Redirection: aktiviert
- Multimedia Redirection: aktiviert
- HTML5 Multimedia Redirection and Browser Content Redirection: aktiviert
- VMware Integrated Printing: aktiviert
- Register and start installed service(s) after the installation: **aktiviert**
- Klicken Sie auf "**Scan**": es sollten jetzt alle Komponenten erfolgreich installiert sein
- Klicken Sie auf "**Close**"

Konfigurieren Sie Ihren Client folgendermaßen:

- Horizon-Verbindungsserver: **vd.jade-hs.de**
- Benutzername: [Standardanmeldung](https://hrz-wiki.jade-hs.de/de/tp/uadm/login) (Form: ma1150)
- Kennwort: <Ihr Passwort>

#### **Apple iOS**

Laden Sie im Apple AppStore die App "Omnissa Horizon Client" auf Ihr Apple iPad/iPhone. Konfigurieren Sie die App folgendermaßen:

- Horizon-Verbindungsserver: **vd.jade-hs.de**
- Benutzername: [Standardanmeldung](https://hrz-wiki.jade-hs.de/de/tp/uadm/login) (Form: ma1150)
- Kennwort: <Ihr Passwort>

### **Google Android**

Laden Sie im Google Play Store die App "Omnissa Horizon Client" auf Ihr mobiles Android Gerät. Konfigurieren Sie die App folgendermaßen:

- Horizon-Verbindungsserver: **vd.jade-hs.de**
- Benutzername: [Standardanmeldung](https://hrz-wiki.jade-hs.de/de/tp/uadm/login) (Form: ma1150)
- Kennwort: <Ihr Passwort>

From: <https://hrz-wiki.jade-hs.de/> - **HRZ-Wiki**

Permanent link: **<https://hrz-wiki.jade-hs.de/de/tp/vd/clients>**

Last update: **2025/05/05 12:10**

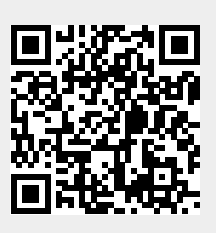